## **PARENT PORTAL SINGLE SIGN-ON**

**The Long Beach School District offers single sign-on for ParentPortal. This will allow parent(s)/guardian(s) to log in with one account to view their child(ren)'s records. Each parent/guardian will be able to personalize their own login information.**

## **The Parent Portal URL is<http://powerschool.lbsdk12.com/public>**

## **Parent Portal Create Account – Single Sign-On**

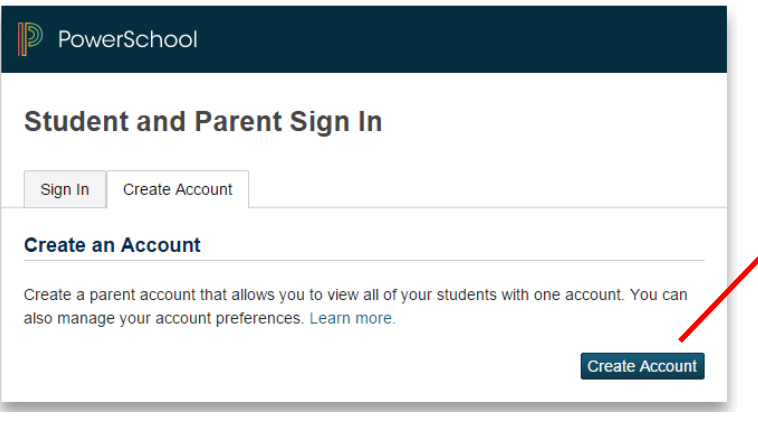

### **SINGLE SIGN-ON**

**Do not use the 'Login' portion at this time. Click on 'Create Account** 

*(Please note you will need your access ID and access password for each child for the next step.)*

*Access ID / Access Password As provided in the Parent Portal letter. If you have not received an access Id and password, please contact your school.*

#### PowerSchool

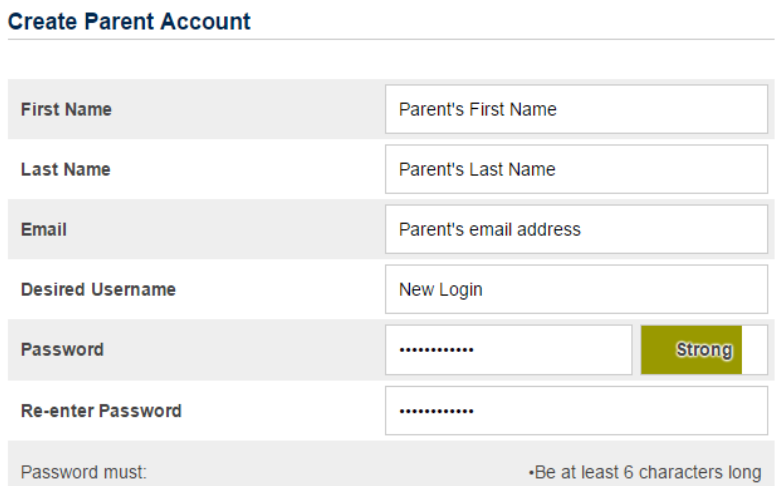

#### **Link Students to Account**

 $\lceil 1 \rceil$ 

Enter the Access ID, Access Password, and Relationship for each student you wish to add to your Parent Account

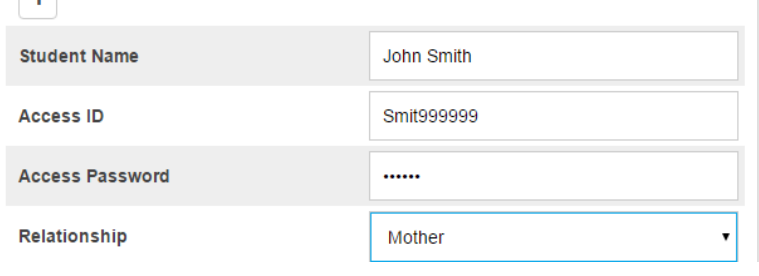

**Create Parent/Guardian Account First Name -** Enter **your first name Last Name** - Enter **your last name Email** - Enter **your email address** to use for notifications. **Desired User Name** – Create your personal login. (If user name is already in use, you will be prompted to select another.) **Password** – Enter password you would like. The password must be unique with a minimum of 6 characters. **Re-enter Password** – To confirm password **Link Students to Account Student Name -** Enter first and last name of student to add. **Access ID** – Enter the **parent/guardian ID**

provided in Parent Portal letter. **Access Password** - Enter the **parent/guardian** access password provided in the Parent Portal letter. **Relationship** - Indicate how **you** are related to student from the pop-up menu.

**Enter** each student using the **parent/guardian ID and password** for that student.

**Click 'Enter'** when done.

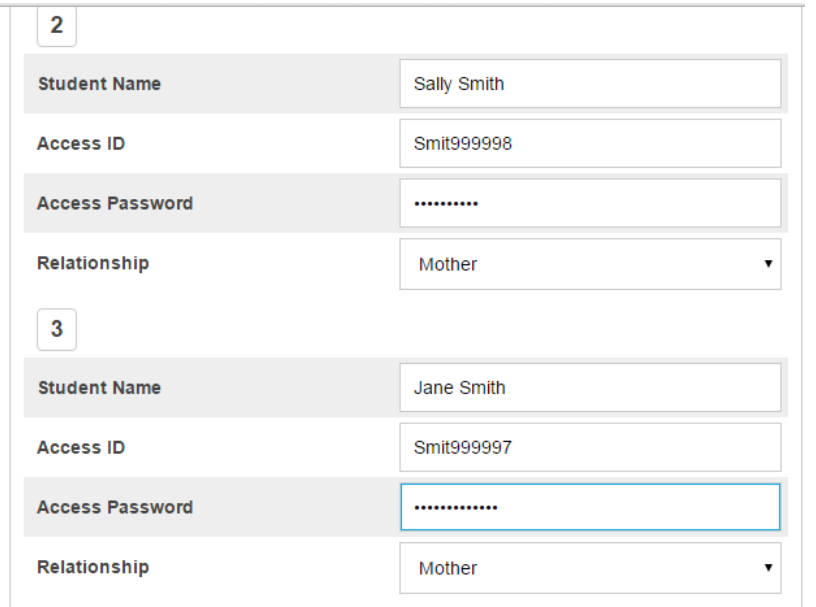

*Please note the Access ID's and Access Passwords are case sensitive.*

#### PowerSchool

#### **Student and Parent Sign In**

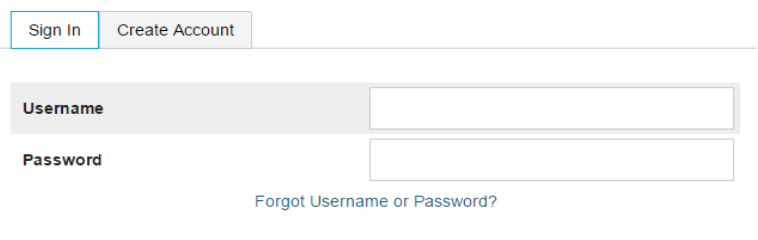

**Once your account has been created, you will now login to the 'Student and Parent Sign In' page.**

**Enter the user name and password you created on the previous screen to login.**

# PowerSchool<br>PowerSchool

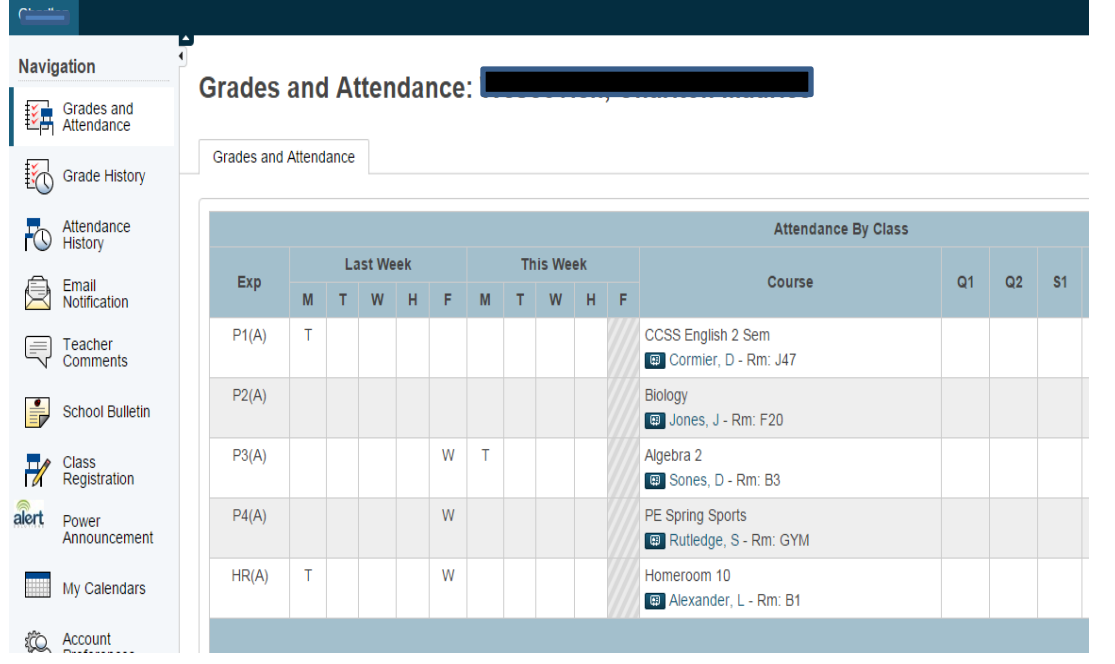

Sign In

## **Navigation Bar**

The Navigation Bar appears on the left side of the screen, and is common to every page in the application.

## **Email Notifications**

The Email Notification allows you to select the type of reports you would like to receive by email and how often they will be sent. This must be set for each student.

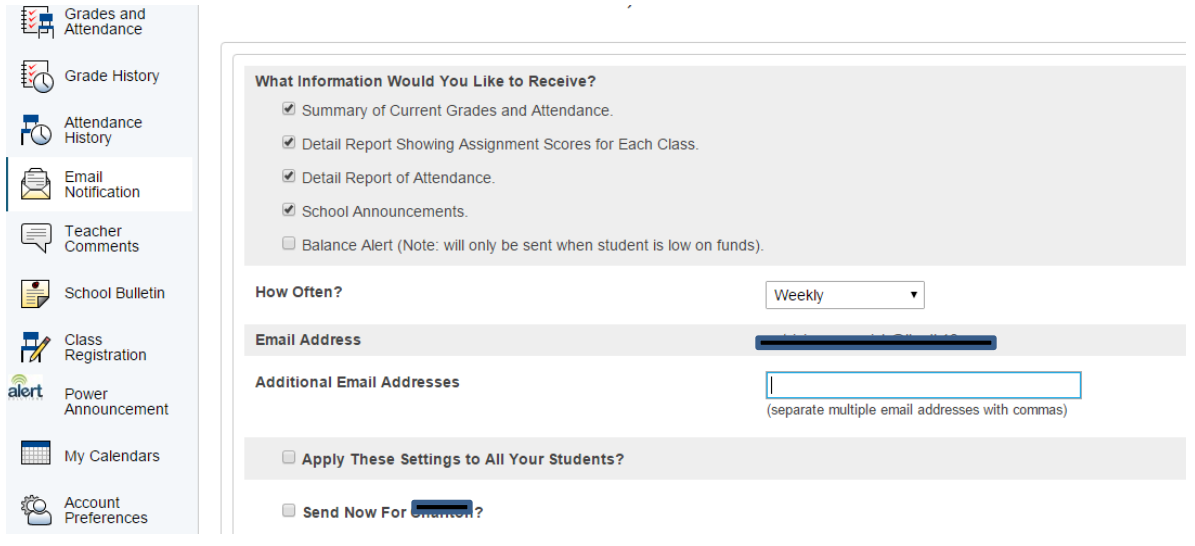

*NOTE: The Access ID and Access Password for your student should be protected. Only provide this information to individuals who need to monitor your student's progress.*

*For support please email - parent.portal@lbsdk12.com*